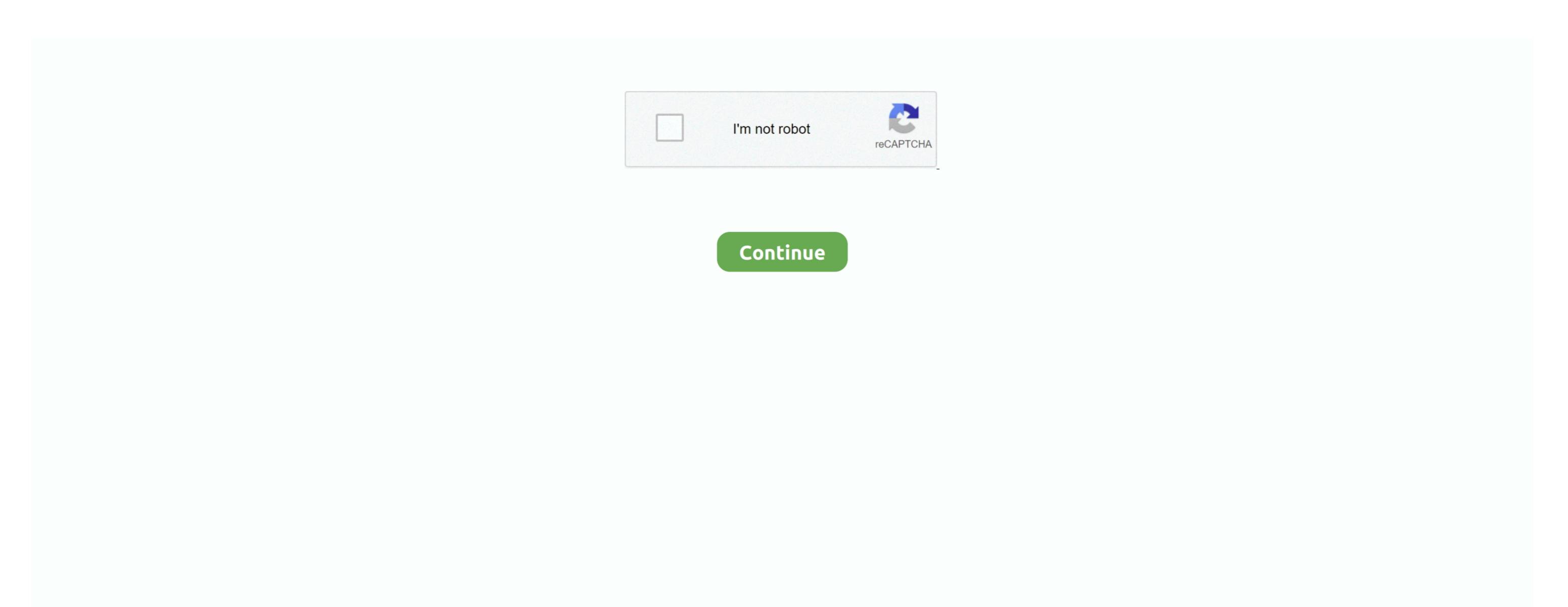

## **Centrios Usb Camera Driver**

STEP 2 - Check under Device Manager1 Right-click My Computer 2 Select Manage 3... 2 On the top menu, click Action, and then click Scan for hardware changes STEP 4 - Verify if the reader to the back USB port on your PC to ensure that there is enough power from the USB port for the card reader to the detected properly.. NOTE: No additional drivers need to be downloaded for the card readers as they are native to the above mentioned supported operating systems.

On the left pane, click Device Manager NOTE: The card reader will appear in two places: Disk Drives and Universal Serial Bus controls as USB Mass Storage.. Double-click My Computer 2 Look for the card reader under Devices with removable storage. STEP 3 - Refresh the driversal Right-click My Computer 2 Look for the card reader under Devices with removable storage. STEP 3 - Refresh the driversal Right-click My Computer 2 Look for the card reader under Devices with removable storage. STEP 3 - Refresh the driversal Right-click My Computer 2 Look for the card reader under Devices with removable storage. STEP 3 - Refresh the driversal Right-click My Computer 2 Look for the card reader under Devices with removable storage. STEP 3 - Refresh the driversal Right-click My Computer 2 Look for the card reader under Devices with removable storage. STEP 3 - Refresh the driversal Right-click My Computer 2 Look for the card reader under Devices with removable storage. STEP 3 - Refresh the driversal Right-click My Computer 2 Look for the card reader under Devices with removable storage. STEP 3 - Refresh the driversal Right-click My Computer 2 Look for the card reader under Devices with removable storage. STEP 3 - Refresh the driversal Right-click My Computer 2 Look for the card reader under Devices with removable storage. STEP 3 - Refresh the driversal Right-click My Computer 2 Look for the card reader under Devices with removable storage. STEP 3 - Refresh the driversal Right-click My Computer 2 Look for the card reader under STEP 3 - Refresh the driversal Right-click My Computer 2 Look for the card reader under STEP 3 - Refresh the driversal Right-click My Computer 2 Look for the card reader under STEP 3 - Refresh the driversal Right-click My Computer 2 Look for the card reader under STEP 3 - Refresh the driversal Right-click My Computer 2 Look for the card reader under STEP 3 - Refresh the driversal Right-click My Computer 2 Look for the card reader under STEP 3 - Refresh the driversal Right-click My Computer 2 Look for the ca

## centrios webcam driver windows 10

centrios webcam driver windows 10

SOLUTION 1 - Verify if minimum system requirement is met SanDisk card readers support Windows Vista, Windows 7.. For Mac users, seeTroubleshooting USB device on MacSOLUTION 2 - Verify the reader's status under Device Manager.. If there is a yellow exclamation point (!) or question mark (?) next to the device, try to refresh the drivers.

## d70b09c2d4

http://esocymte.tk/wararman/100/1/index.html/

http://inlijuspa.tk/wararman81/100/1/index.html/

http://mitinesu.tk/wararman19/100/1/index.html/